# ZE-InVector Ver.0.2

# Femap モデルデータへ解析結果の出力 Excel マクロ使用説明書

# ソフトの概要

本資料は Femap API を使用し Femap のモデルファイルに要素応力を書き込むマ クロの説明書です。

Femap では FEM プログラムより出力された解析結果をモデルファイルに応力コン ター図等を表示しますが、バー要素等は評価に応じた応力を部材力等から求める場 合があります。しかし、実際に評価する各要素の応力をコンター図で表示すること ができません。

このため、Excel ファイルで作成された要素応力を Femap のモデルファイルに出 力する説明書です。

Femap では取り扱えるプログラム、解析タイプ及び要素タイプが色々あり、取り 扱える応力は要素応力でコーナー応力は使用できません。

現状では出力できるデータ項目は応力のみですが、部材力など追加、モデルファ イル内の応力、部材力を使用し応力を求め追加するなどの機能を追加していければ と考えています。

また、FEM のモデルデータは大きいものが多くマクロでは処理が長く行数の制限 もあるため VB.net での作成も考えています。

注:Femap は、シーメンス PLM ソフトウェアより販売されている Windows 上で動作 する有限要素法(FEM)解析のプリ・ポスト機能を提供するソフトフェアです。

# 注意事項

①本マクロは個人所有です。開発者の許可を得て使用して下さい。 ②機能のチェックは行っていますが、使用者の責任において使用して下さい。 ③不具合、機能の追加要望については開発者に連絡をお願いします。 ④本マクロはパスワードを設定しています。開示してほしい方は開発者に相談し て下さい。

開発者:茨木 栄 Mail:sakae-ibaraki@mbr.nifty.com

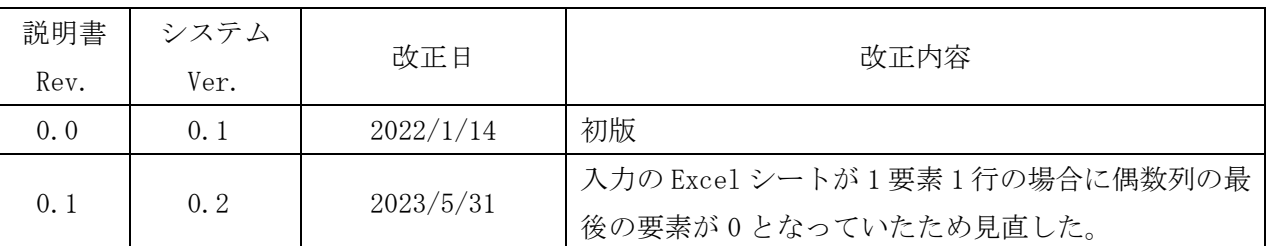

改正来歴

### 目次

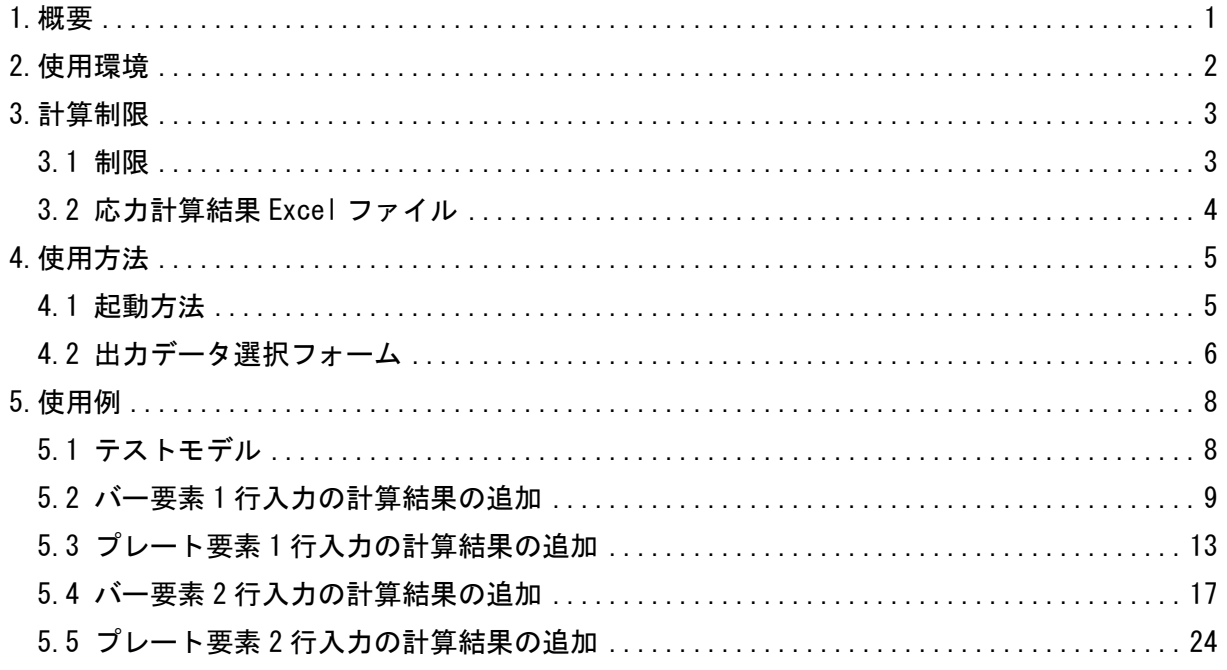

# 添付ファイル

①使用説明書

ZE-InVector\_Ver.0.2\_Femap モデルデータへ解析結果の出力 Excel マクロ 使用説明書.pdf

②VBA ファイル

ZE-InVector\_Ver.0.2.xlsm

③テストファイル

・Femap モデルファイル

\TestData\モデルのみ.modfem 解析結果なし \TestData\バー要素 1.modfem 5.2 項出力例 バー要素解析結果あり \TestData\プレート要素 1.modfem 5.3 項出力例 プレート要素解析結果あり \TestData\バー要素 2.modfem 5.4 項出力例 バー要素解析結果あり \TestData\プレート要素 2.modfem 5.5 項出力例 プレート要素解析結果あり ・応力結果 Excel ファイル \TestData\バー及びプレート要素応力.xlsx

### <span id="page-3-0"></span>1.概要

本 Excel マクロは、Excel ファイルで作成された応力を Femap のモデルファイルに出力して コンター図を表示する目的で作成した。

出力できる応力は要素応力で要素コーナーの応力は使用できませんがソルバー要素タイプに 関係なく出力できます。

### <span id="page-4-0"></span>2.使用環境

使用した Excel VBA のバージョンと Femap のバージョンを以下に示す。なお、Femap はかな り古いバージョンを使用していますが問題なく使用できるようです。

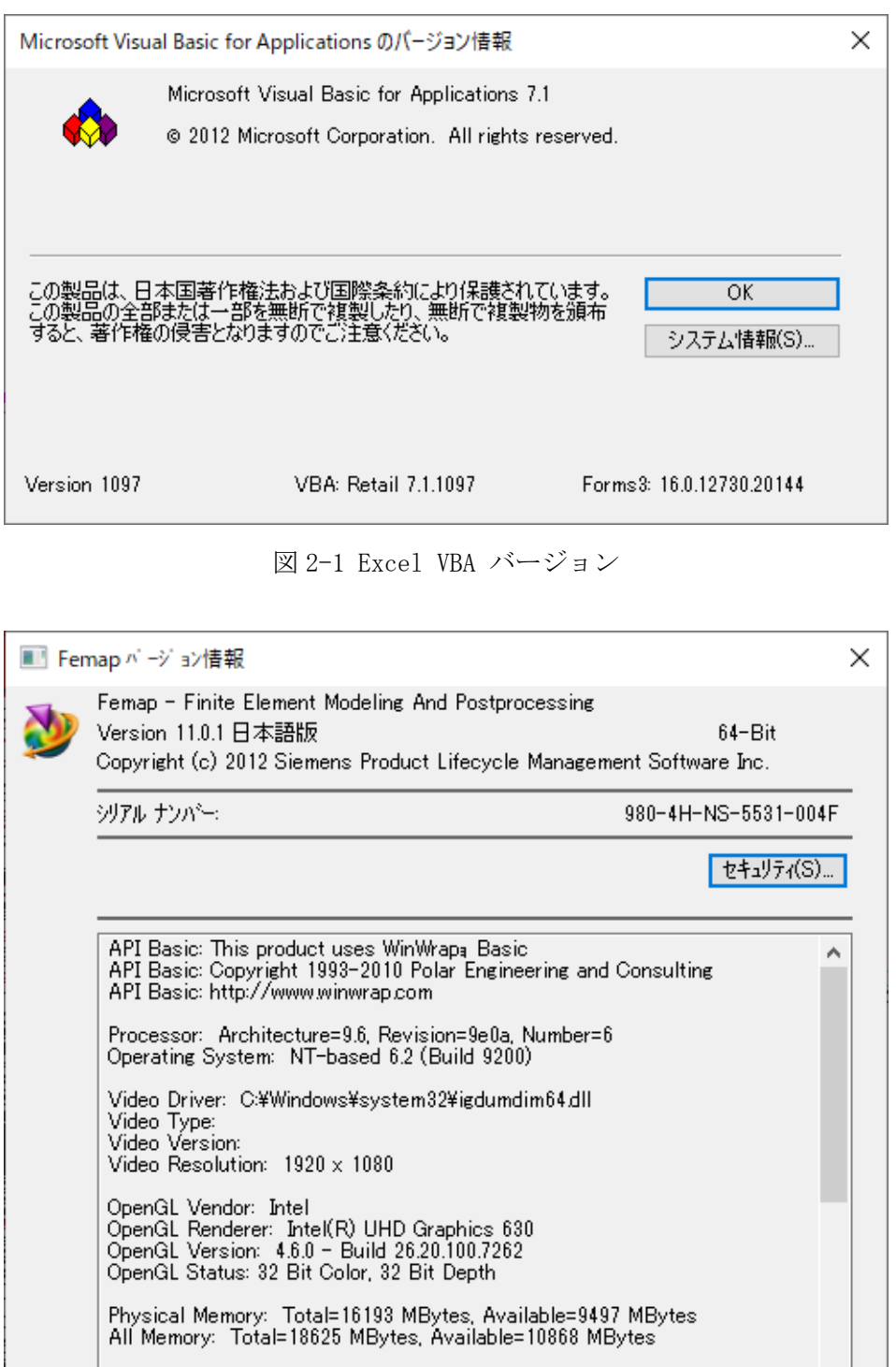

Initialization File: C:¥FEMAPv1101J¥FEMAPINI

図 2-2 Femap バージョン

オフ<sup>®</sup>ション(P)...

 $\overline{\mathsf{OK}}$ 

### <span id="page-5-0"></span>3.計算制限

本マクロは、以下の制限において使用が出来ます。

要素応力はコーナー応力に対応していません。現状として以下の制限となっています。

- <span id="page-5-1"></span>3.1 制限
	- ①環境 : Windows Office365 (他のバージョンで確認していません)
	- ②対応要素タイプ : 要素応力であればソルバー及び要素タイプは無関係です。

#### <span id="page-6-0"></span>3.2 応力計算結果 Excel ファイル

シートは表 3-1-1 のまたは表 3-1-2 に示すように1つの要素で1行に入力するタイプと2 行に入力するタイプがあります。バー要素のA端B端、プレート要素の下面上面のように1 要素で2行に入力する場合は表 3-1-2 のように入力して下さい。なお、以下のことに注意し て下さい。

①セル位置は任意です。表のヘッダーはあってもなくても構いません。

②ケース番号列は解析結果ケースが複数ある場合は必ず入力して下さい。1つケースの場合 はケース番号列はなくても構いません。

③応力は 1 行入力の場合は最大 10 列、2 行入力の場合は最大 5 列です。最大数はすべての 列を出力する場合であり出力しない列数には制限はありません。

④要素応力の入力行数は必ずケース数×要素数×(1 段、または 2 段)として下さい。

⑤解析ケース番号列の値が Femap モデルファイルの解析結果の ID になります。

⑥応力値のセルは必ず入力して下さい。

⑦ケース番号は要素の最初の行のみ入力し、緑色のセルはブランクに出来ます。。

⑧応力 2 行入力の場合は最初の行のみ入力し、青色のセルはブランクに出来ます。。

| ケース番号 | 要素番号     | 応力1  | 応力2  | 応力 n |
|-------|----------|------|------|------|
|       |          | 10.0 | 21.0 | 32.0 |
|       | $\Omega$ | 11.0 | 22.0 | 33.0 |
|       | 3        | 12.0 | 23.0 | 34.0 |
|       |          | 20.0 | 31.0 | 42.0 |
| 9     | റ        | 21.0 | 32.0 | 43.0 |
|       | 3        | 22.0 | 33.0 | 44.0 |

表 3-1-1 応力 1 行入力例

表 3-1-2 応力 2 行入力例

| ケース番号          | 要素番号             | 応力1  | 応力2  | 応力 n |
|----------------|------------------|------|------|------|
|                | 1                | 10.0 | 21.0 | 32.0 |
| 1              | 1                | 11.0 | 22.0 | 33.0 |
| 1              | $\boldsymbol{2}$ | 13.0 | 23.0 | 34.0 |
| 1              | $\overline{2}$   | 14.0 | 24.0 | 35.0 |
| 1              | 3                | 15.0 | 25.0 | 36.0 |
| 1              | 3                | 16.0 | 26.0 | 37.0 |
| $\overline{2}$ | 1                | 20.0 | 31.0 | 42.0 |
| $\overline{2}$ | 1                | 21.0 | 32.0 | 43.0 |
| 2              | $\mathbf{2}$     | 23.0 | 33.0 | 44.0 |
| $\overline{2}$ | $\overline{2}$   | 24.0 | 34.0 | 45.0 |
| $\overline{2}$ | 3                | 25.0 | 35.0 | 46.0 |
| $\overline{2}$ | 3                | 26.0 | 36.0 | 47.0 |

### <span id="page-7-0"></span>4.使用方法

### <span id="page-7-1"></span>4.1 起動方法

本マクロのファイルを開くと、図 4-1-1 の Excel シートが表示されます。シート左上の 「実行」ボタンをクリックすると図 4-2-1 が表示されます。「説明書」ボタンをクリックすると 本説明書が表示されます。

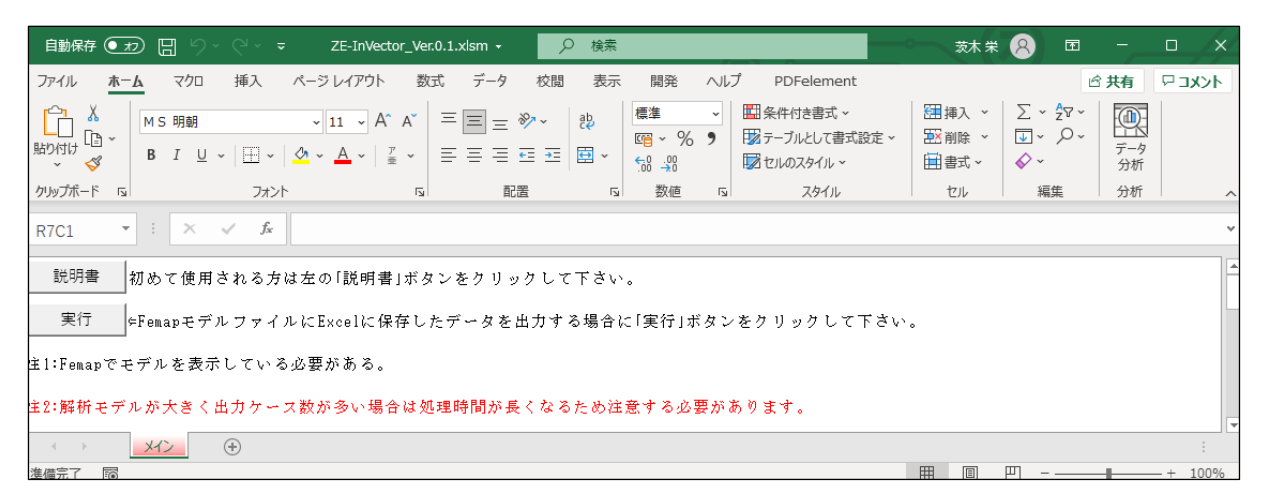

図 4-1-1 起動時の Excel

#### <span id="page-8-0"></span>4.2 出力データ選択フォーム

本マクロを起動すると図 4-2-1 に示すフォームが表示されます。Femap 起動し処理するモ デルファイルを開いて図 4-2-1 に示す「Femap に接続」ボタンをクリックして下さい。

解析セットがあればモデルファイルの解析セットの内容が「解析セット」グループに表示さ れます。

以下に示す①~⑯の手順でフォームにデータを入力して「ベクトル追加」ボタンをクリック してモデルファイルの内容を確認して下さい。なお、右上の「ヘルプ」ボタンをクリックする と本説明書が表示されます。

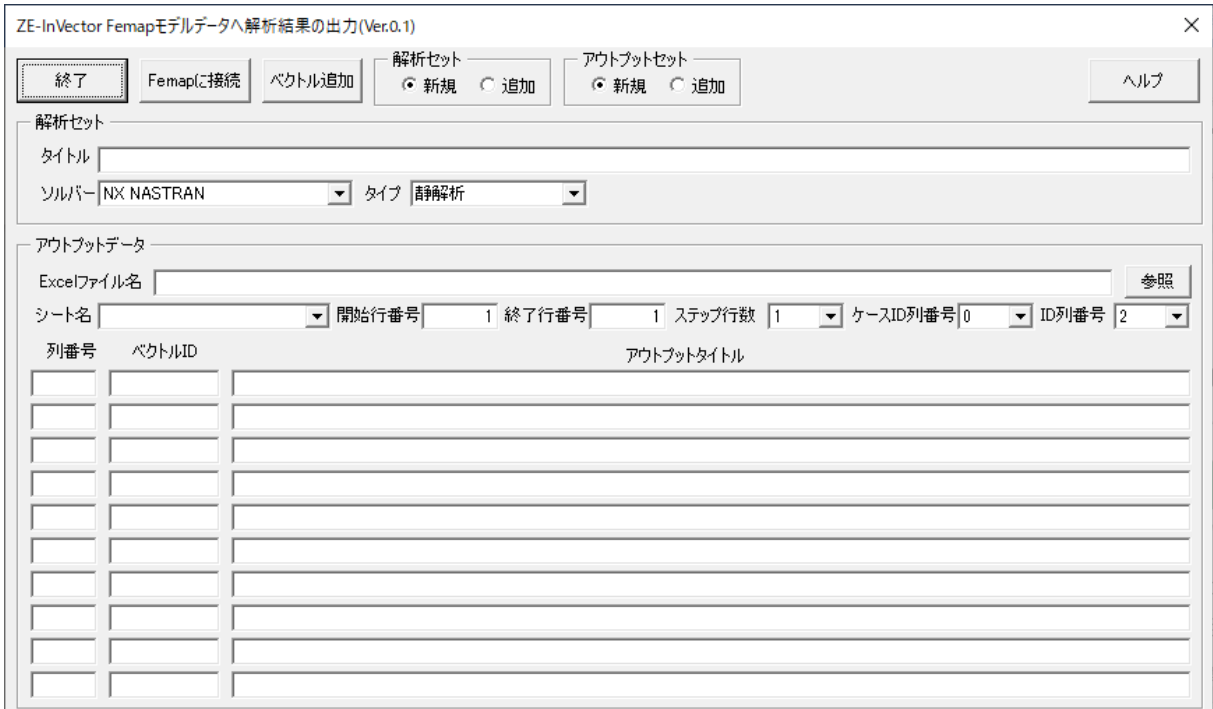

図 4-2-1 Femap モデルデータへ解析結果の出力フォーム

①「解析セット」ラジオボタン

モデルデータの既存解析セットを削除する場合は「新規」、追加する場合は「追加」を選択し て下さい。

②「アウトプットセット」ラジオボタン

モデルデータの既存アウトプットセットを削除する場合は「新規」、変更または追加する場 合は「追加」を選択して下さい。

③「解析セット」グループの「タイトル」テキストボックス

解析セットのタイトルを入力して下さい。

- ④「解析セット」グループの「ソルバー」コンボボックス 解析セットのソルバーを選択して下さい。
- ⑤「解析セット」グループの「タイプ」コンボボックス 解析セットの解析タイプを選択して下さい。

⑥「アウトプットデータ」グループの「Excel ファイル名」テキストボックス

追加する解析結果の Excel ファイル名を入力して下さい。「参照」ボタンをクリックすると ダイアログより入力できます。

- ⑦「アウトプットデータ」グループの「参照」ボタン Excel ファイル名を「Excel ファイルを選択」ダイアログより入力する場合にクリックして 下さい。
- ⑧「アウトプットデータ」グループの「シート名」コンボボックス 追加する解析結果のシート名を選択して下さい。「シート名」コンボボックスは Excel ファ イル名が変更されると更新されるので注意して下さい。
- ⑨「アウトプットデータ」グループの「開始行番号」テキストボックス 解析結果のシートの出力する最初の行を入力して下さい。
- ⑩「アウトプットデータ」グループの「終了行番号」テキストボックス
	- 解析結果のシートの出力する最後の行を入力して下さい。

なお、「最初の行+ケース数×要素数-1〕×(1段、または2段)にして下さい。

⑪「アウトプットデータ」グループの「ステップ行数」コンボボックス

ひとつの要素の入力行を選択して下さい。

- ⑫「アウトプットデータ」グループの「ケース ID 列番号」コンボボックス 解析結果のシートのケース番号となる列番号を入力して下さい。
- ⑬「アウトプットデータ」グループの「ID 列番号」コンボボックス
- 解析結果のシートの要素番号となる列番号を入力して下さい。
- ⑭「アウトプットデータ」グループの「列番号」テキストボックス
- 解析結果シートの出力する解析結果の列番号を入力して下さい。
- ⑮「アウトプットデータ」グループの「ベクトル ID」テキストボックス
- 出力する解析結果の Femap で使用されるベクトルの ID を入力して下さい。

出力される ID は Femap の規則になっているためプラス 9,000,000 された ID となります。

⑯「アウトプットデータ」グループの「アウトプットタイトル」テキストボックス

出力する解析結果の Femap で使用されるベクトルのタイトルを入力して下さい。

#### ⑰「終了」ボタン

「終了」ボタンをクリックするとマクロを終了します。

#### 注意事項

出力する要素数とケース数が多い場合は出力時間が長くなります。

### <span id="page-10-0"></span>5.使用例

バー要素とプレート要素で作成されたモデルを使用した使用例を以下に示す。なお、使用し た Excel シートの応力は表示結果を確認するための適当な数値となっています。

### <span id="page-10-1"></span>5.1 テストモデル

使用例の解析モデル図を図 5-1-1 に、要素番号図を図 5-1-2 に示す。モデルは要素番号 1 ~40 がバー要素、41~64 がプレート要素で作成されている。

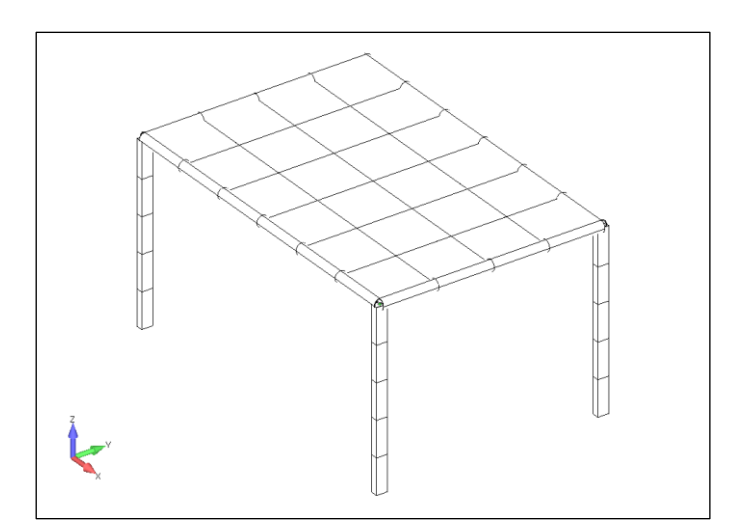

図 5-1-1 解析モデル図

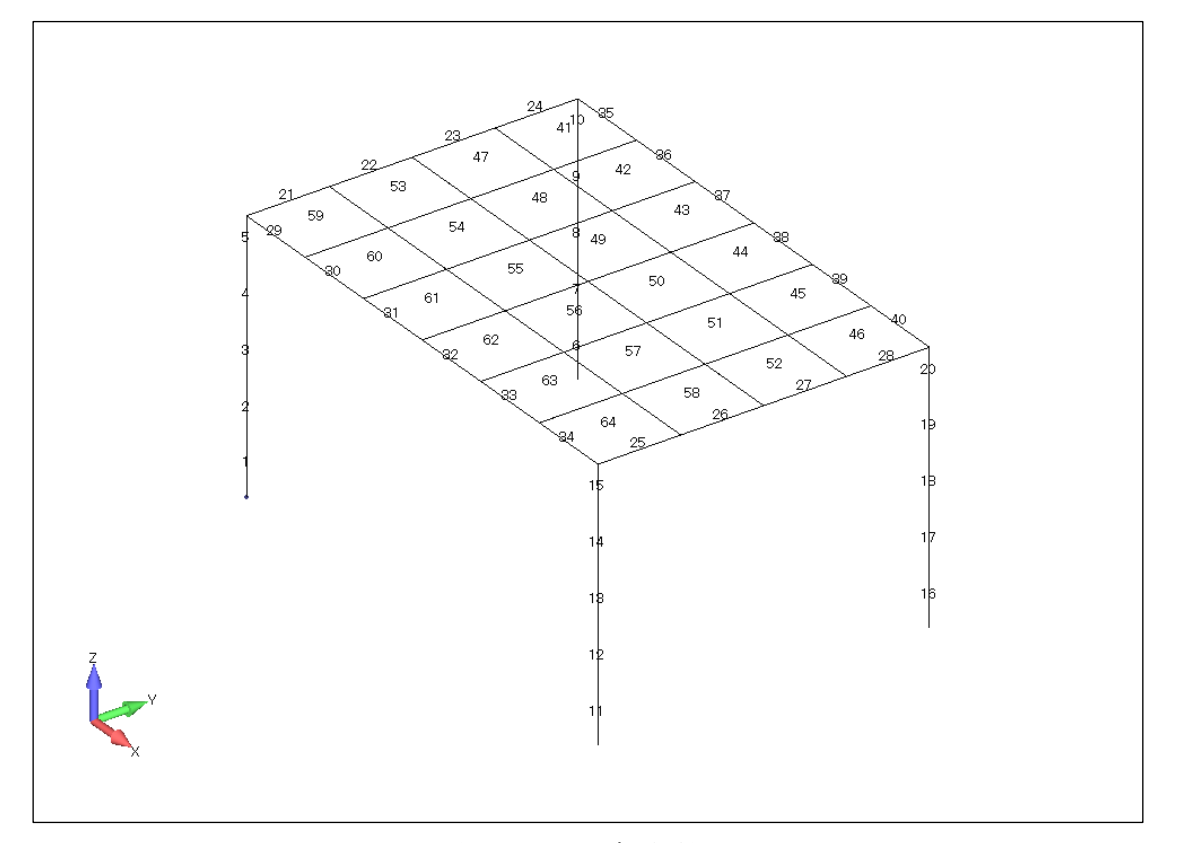

図 5-1-2 要素番号図

### <span id="page-11-0"></span>5.2 バー要素 1 行入力の計算結果の追加

Excel シートに解析結果 1 ケース、ひとつの要素1行入力の表 5-2-1 に示す解析結果のデ ータを Femap モデルファイルに追加した例を以下に示す。

「Femap モデルデータへ解析結果の出力」フォームを図 5-2-1、Femap「ポスト処理データの選 択」ダイアログを図 5-2-2、コンターを図 5-2-3 及び図 5—2-4 に示す。

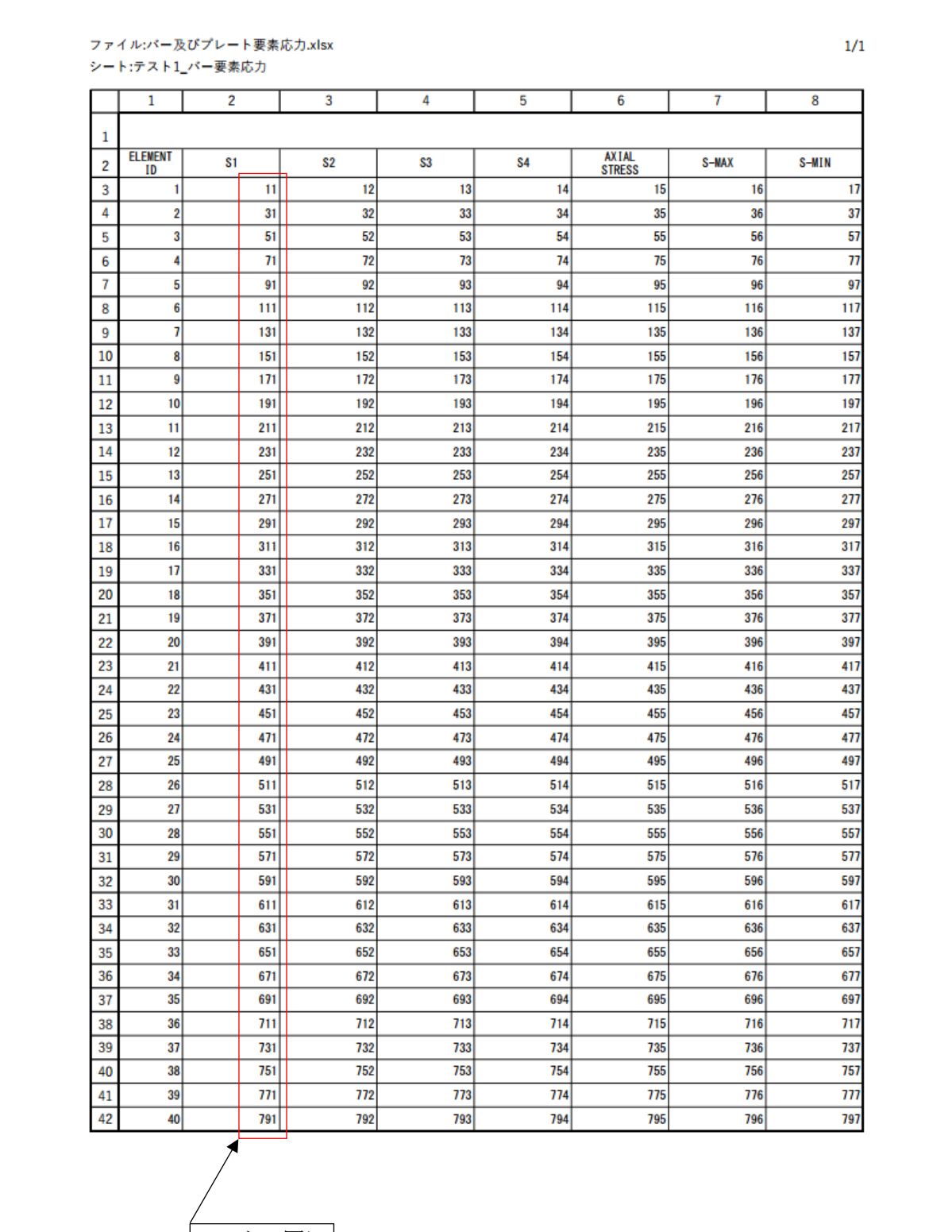

# 表 5-2-1 ひとつの要素1行入力のバー要素応力シート

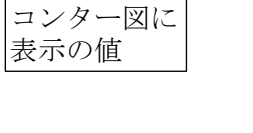

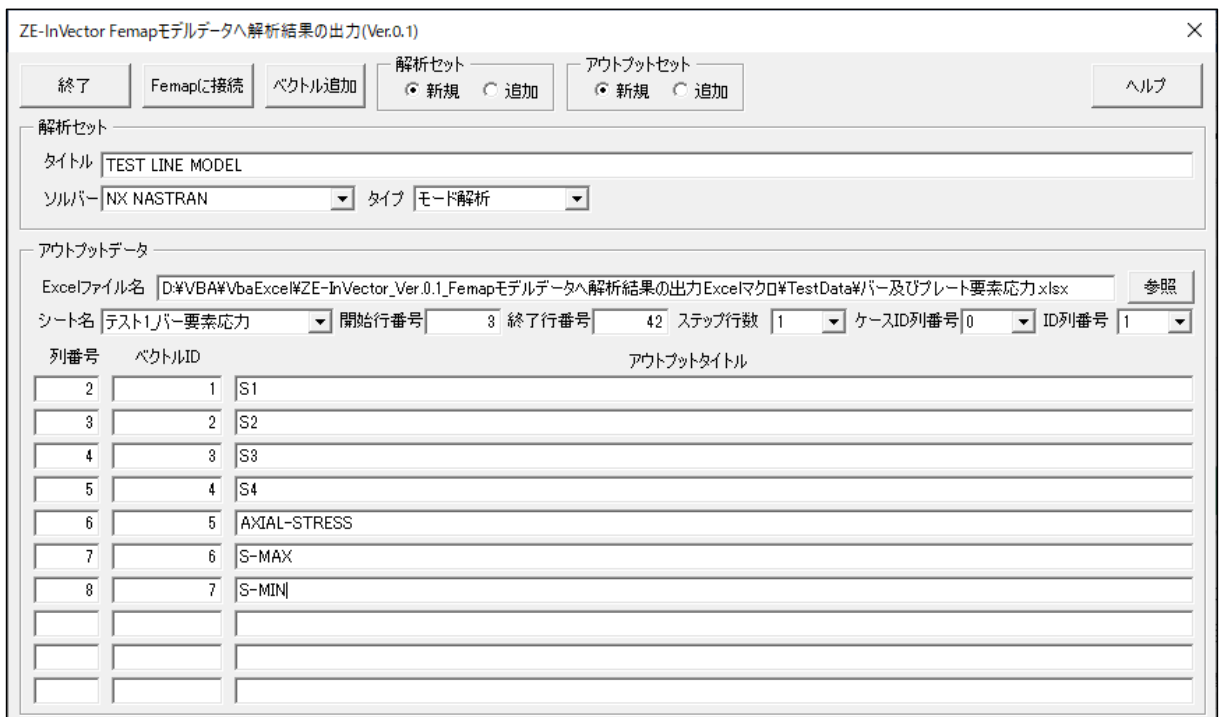

図 5-2-1 「Femap モデルデータへ解析結果の出力」フォーム

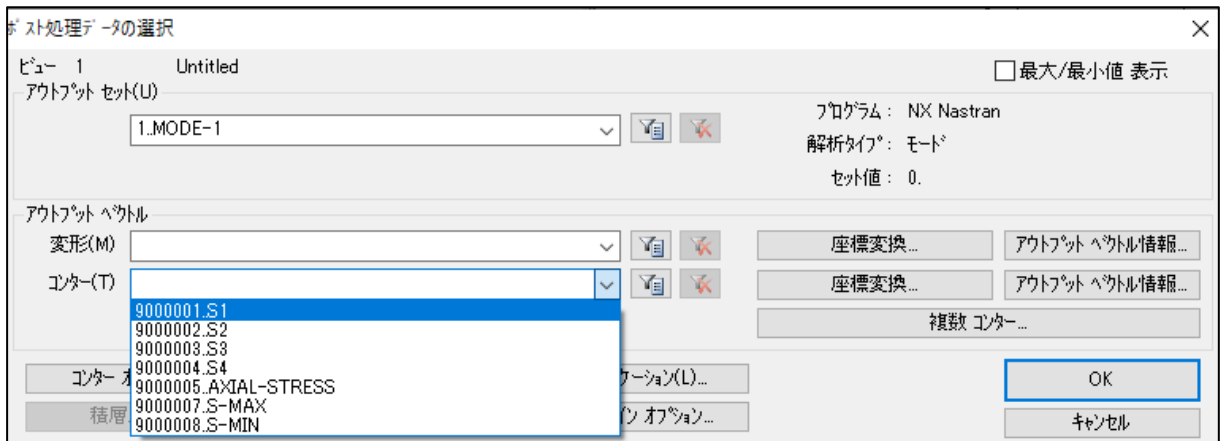

図 5-2-2 Femap「ポスト処理データの選択」ダイアログ

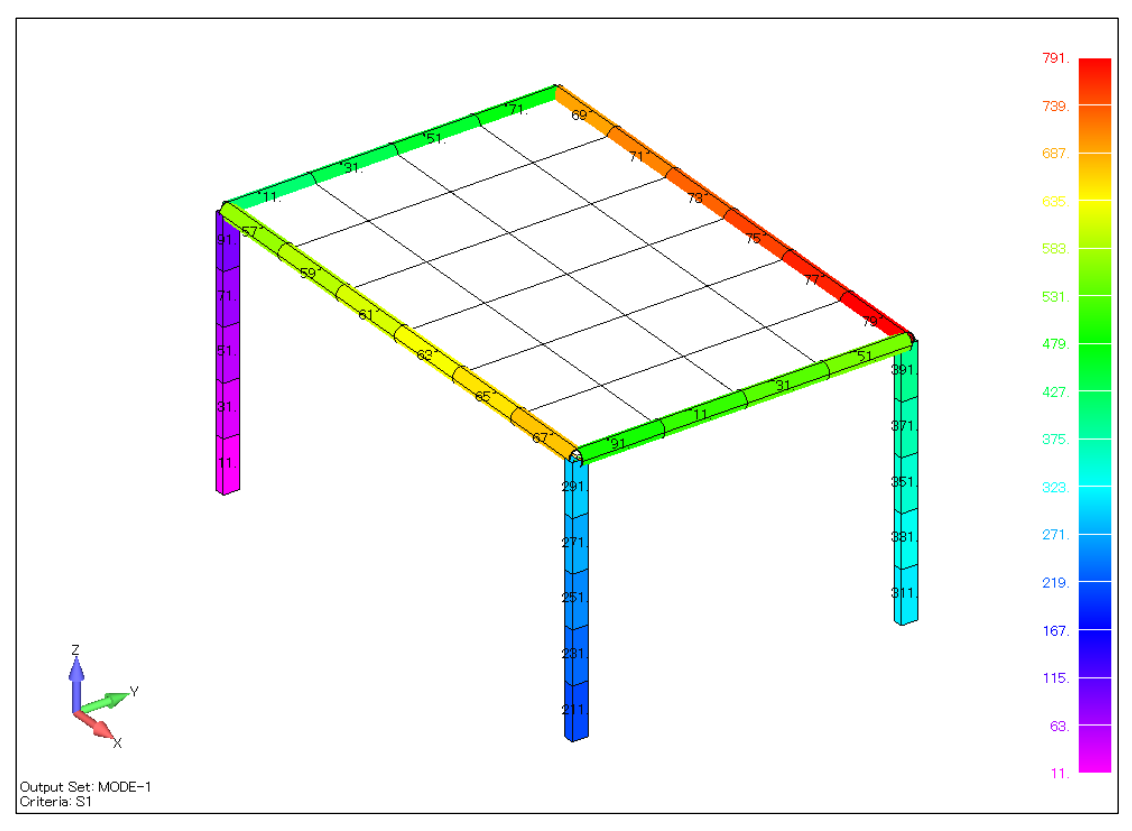

図 5-2-3 コンター図(1/2)

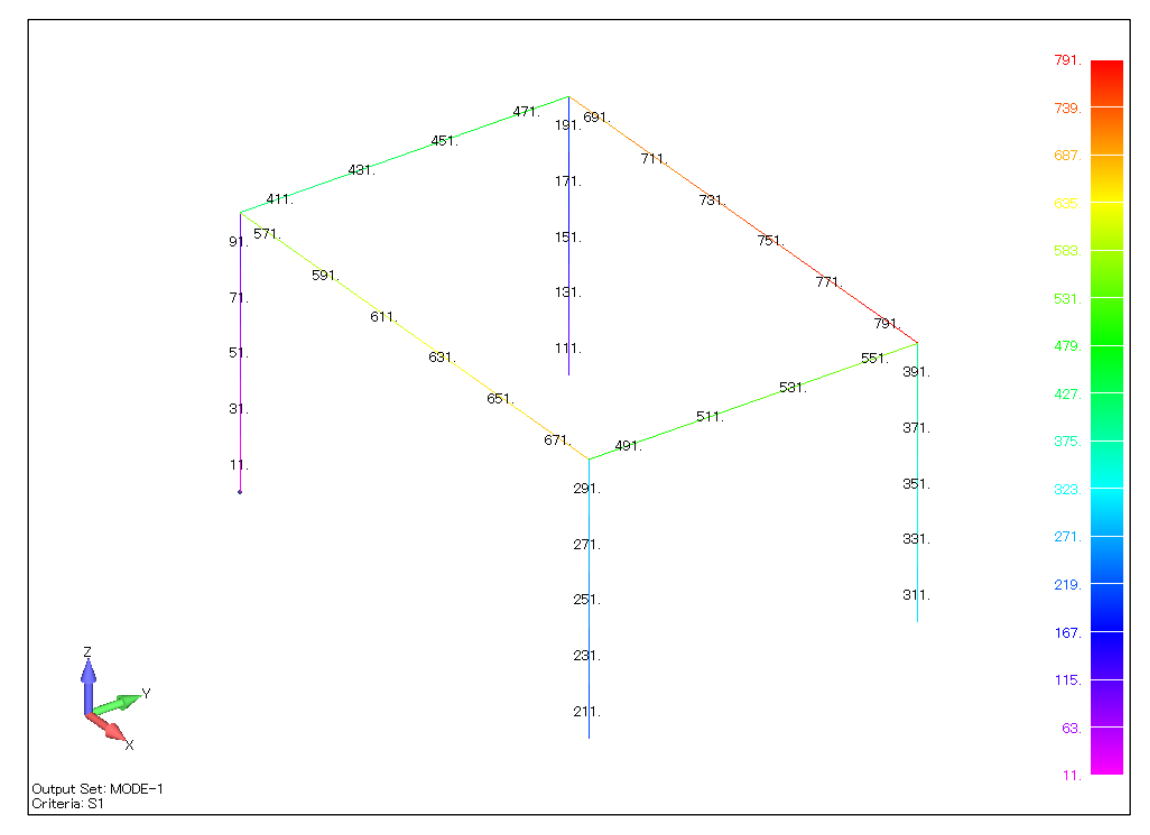

図 5-2-4 コンター図(2/2)

### <span id="page-15-0"></span>5.3 プレート要素 1 行入力の計算結果の追加

Excel シートに解析結果1ケース、ひとつの要素1行入力の表 5-3-1 に示す解析結果のデ ータを Femap モデルファイルに追加した例を以下に示す。

「Femap モデルデータへ解析結果の出力」フォームを図 5-3-1、Femap「ポスト処理データの選 択」ダイアログを図 5-3-2、コンターを図 5-3-3 及び図 5-3-4 に示す。

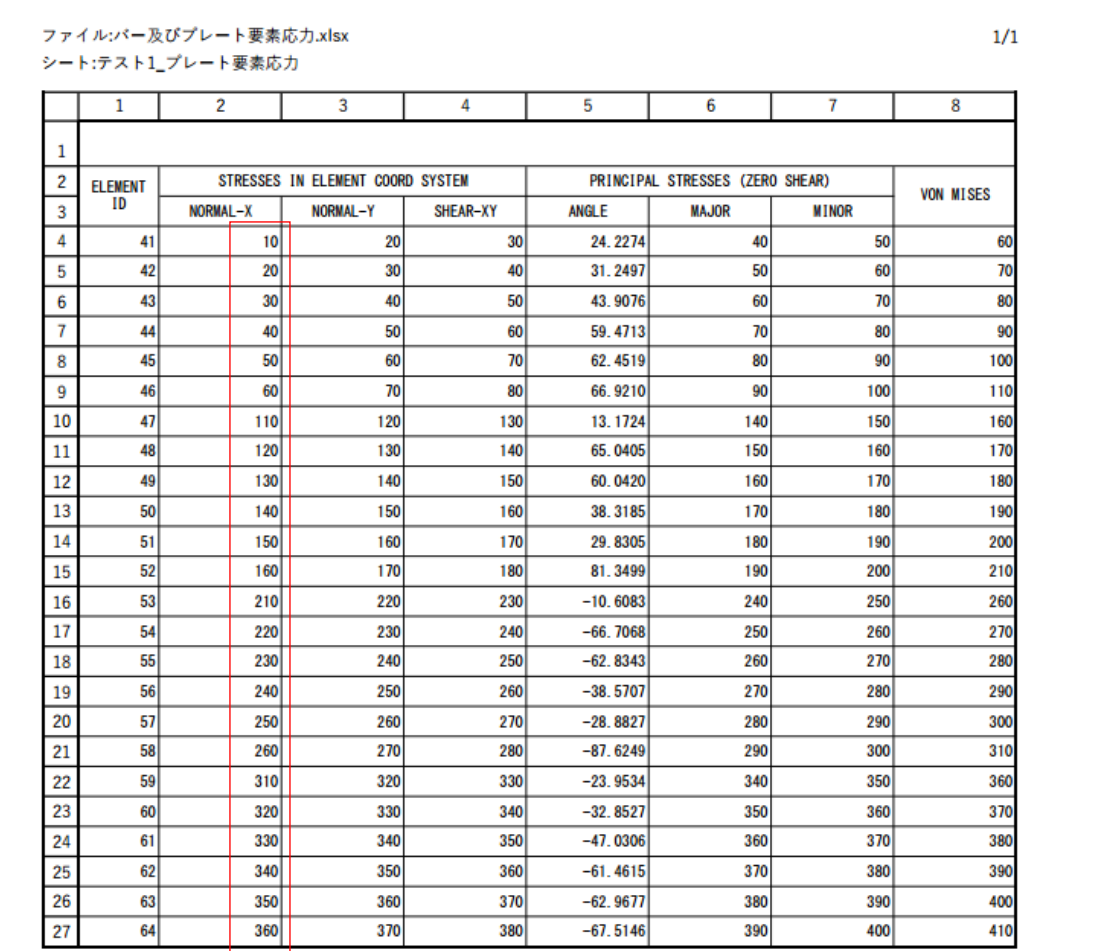

### 表 5-3-1 ひとつの要素1行入力のプレート要素応力シート

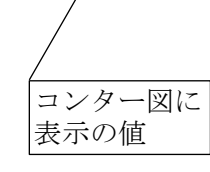

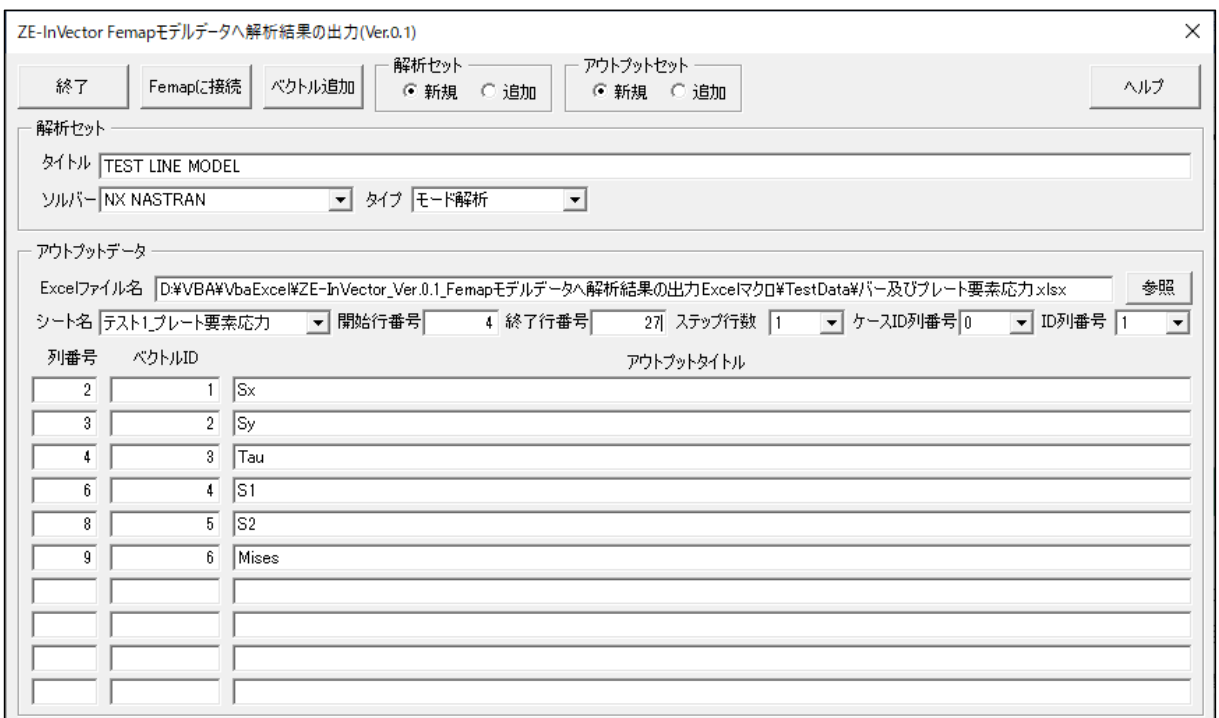

図 5-3-1 「Femap モデルデータへ解析結果の出力」フォーム

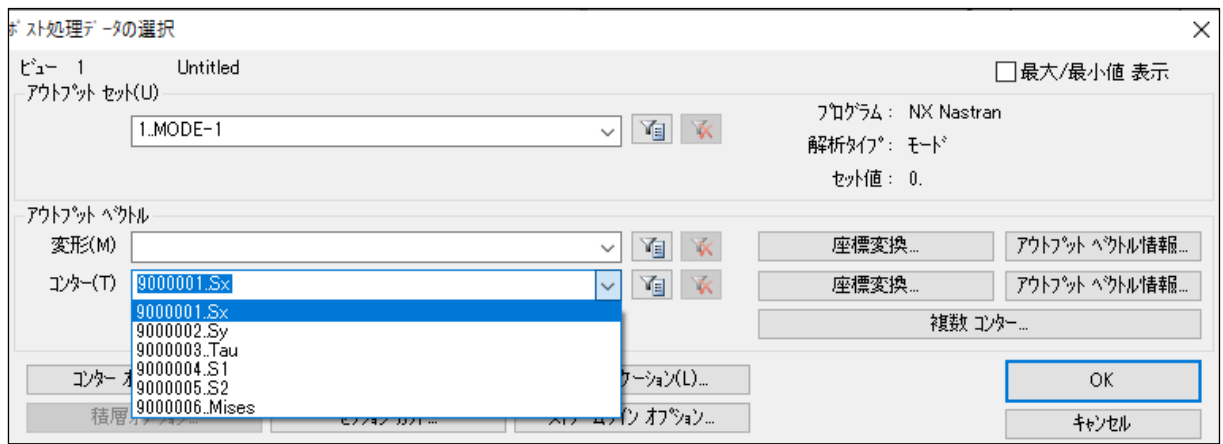

図 5-3-2 Femap「ポスト処理データの選択」ダイアログ

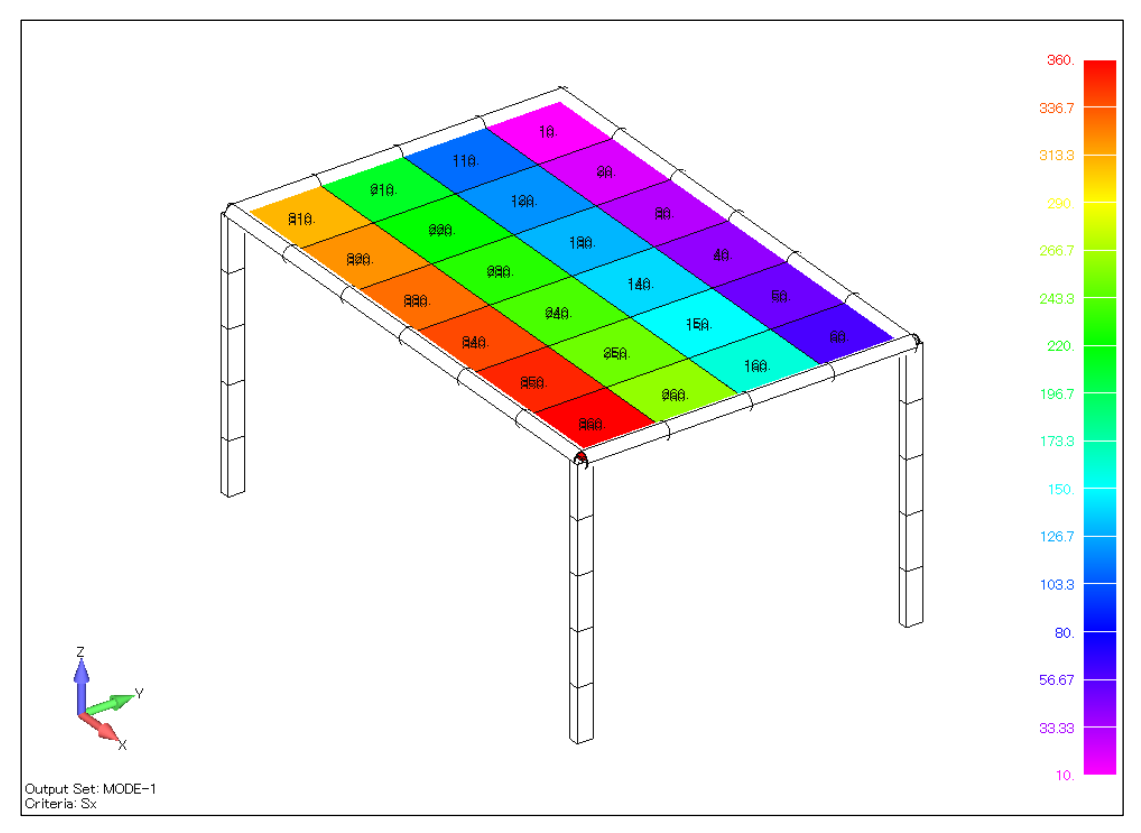

図 5-3-3 コンター図(1/2)

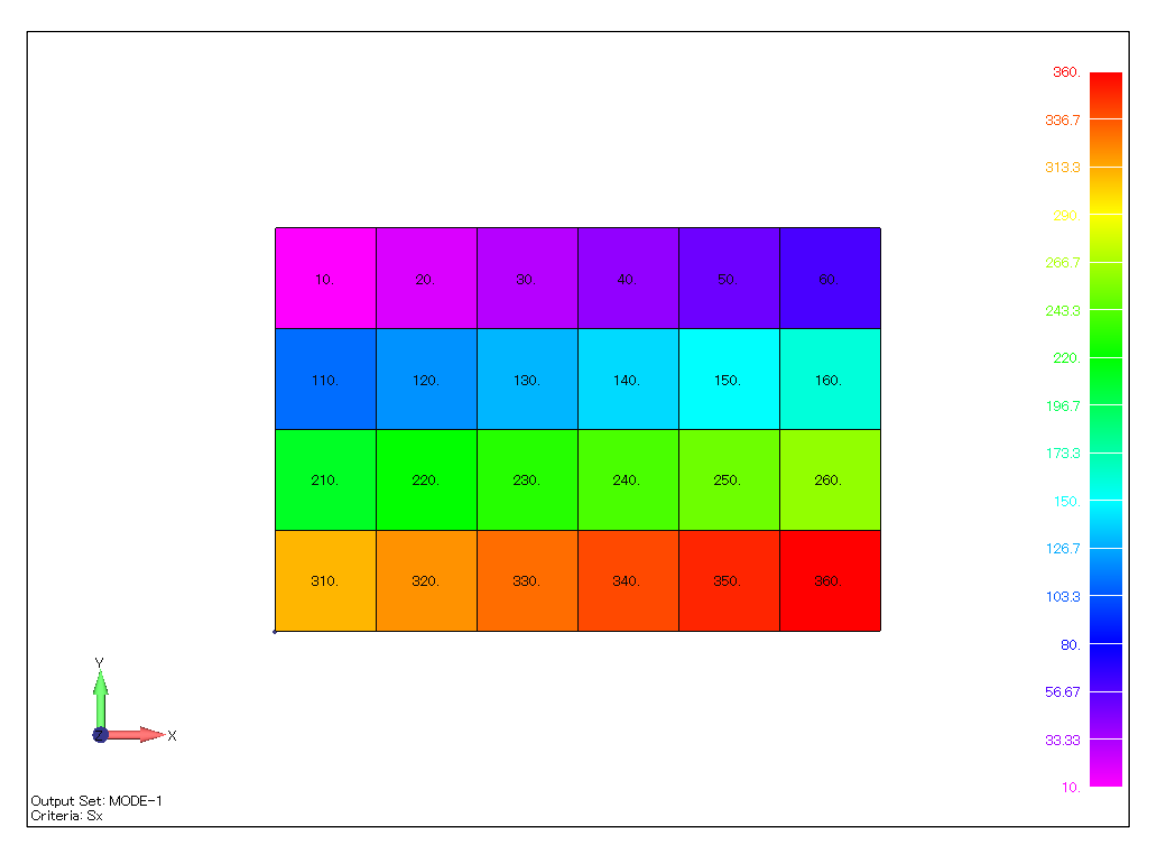

図 5-3-4 コンター図(2/2)

### <span id="page-19-0"></span>5.4 バー要素 2 行入力の計算結果の追加

Excel シートに解析結果 3 ケース、ひとつの要素 2 行入力の表 5-4-1~表 5-4-4 に示す解析 結果のデータを Femap モデルファイルに追加した例を以下に示す。

「Femap モデルデータへ解析結果の出力」フォームを図 5-4-1、Femap「ポスト処理データの選 択」ダイアログを図 5-4-2、コンターを図 5-4-3 及び図 5-4-4 に示す。

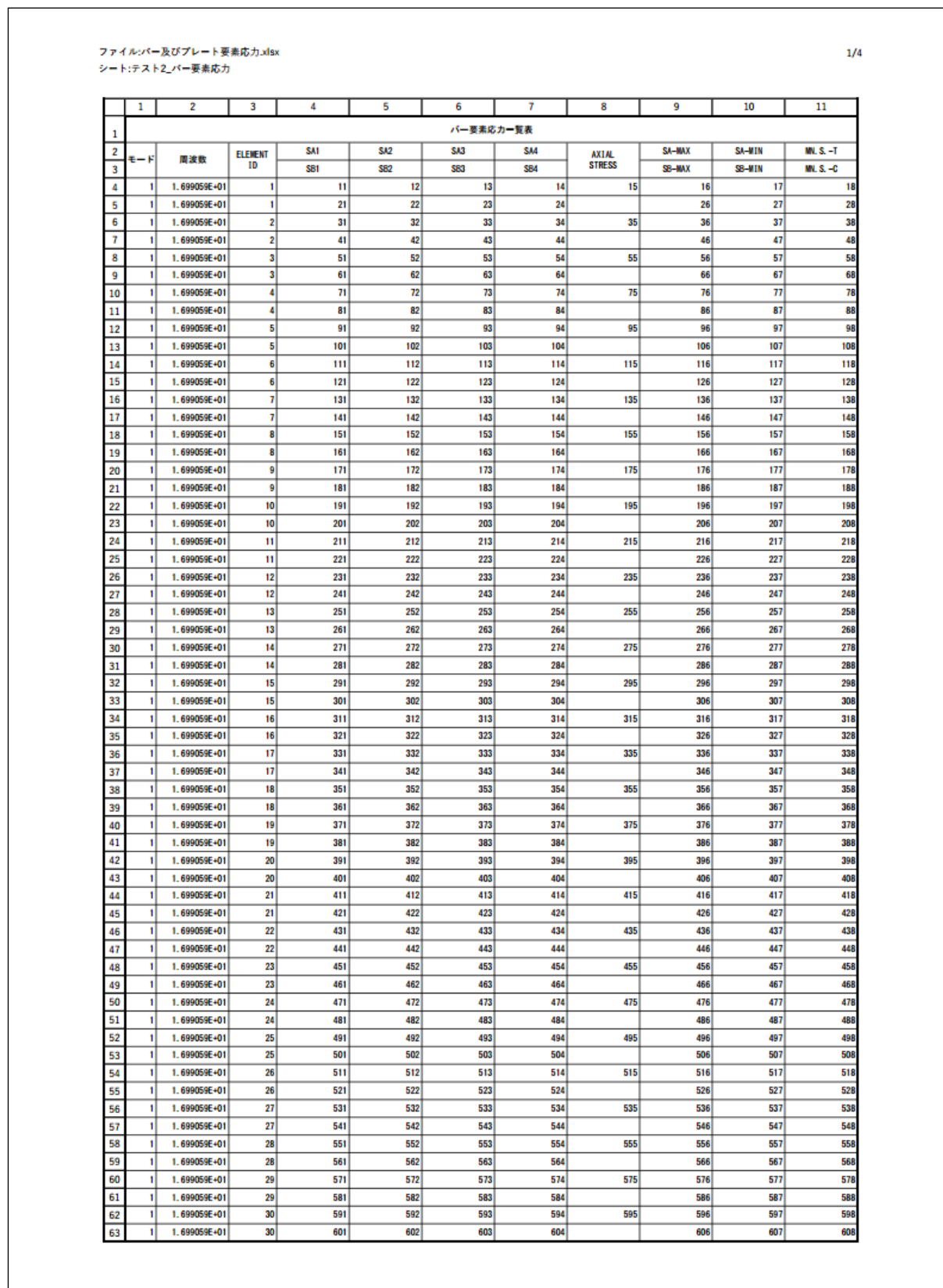

### 表 5-4-1 ひとつの要素 2 行入力のバー要素応力シート(1/4)

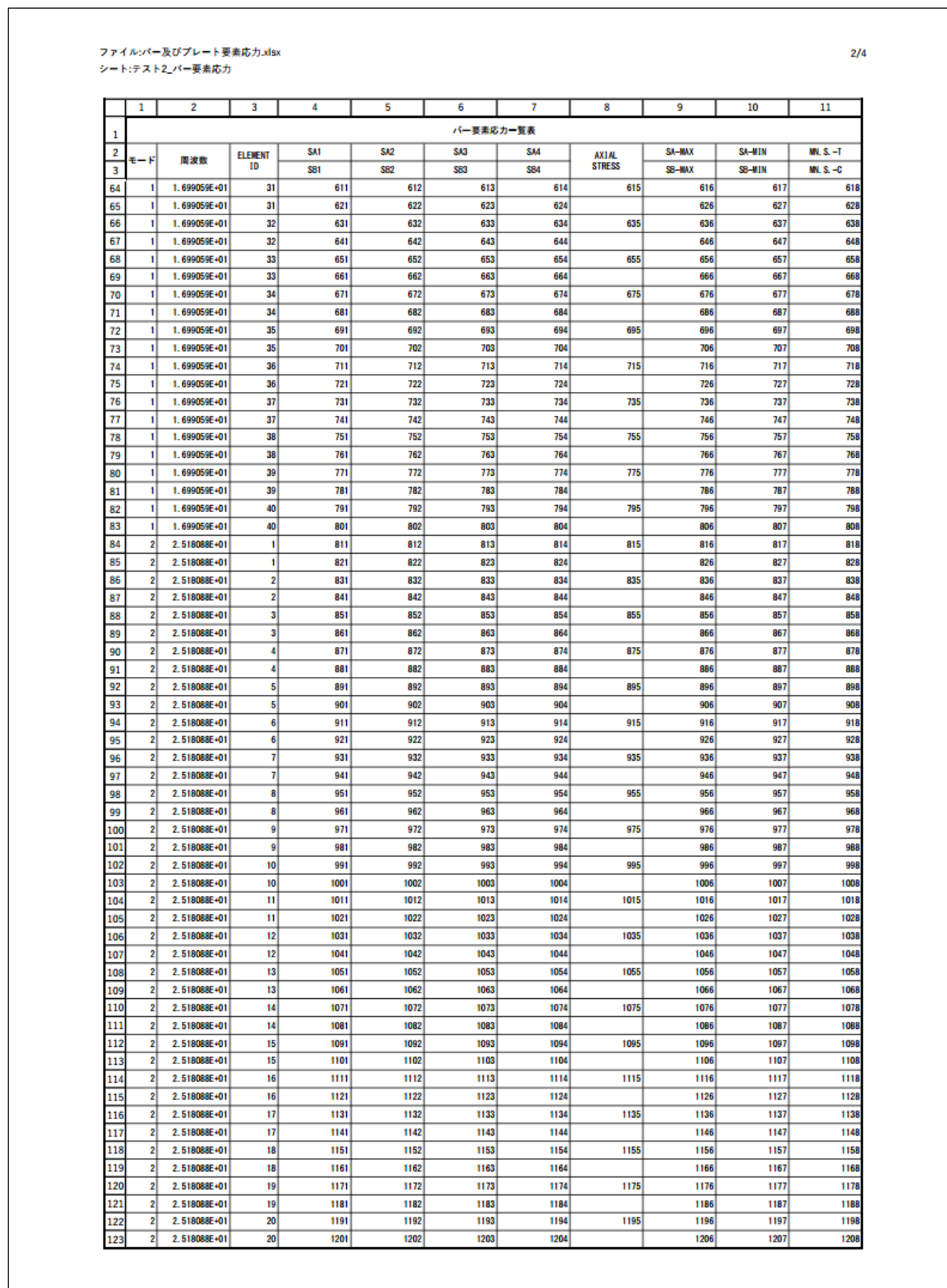

# 表 5-4-2 ひとつの要素 2 行入力のバー要素応力シート(2/4)

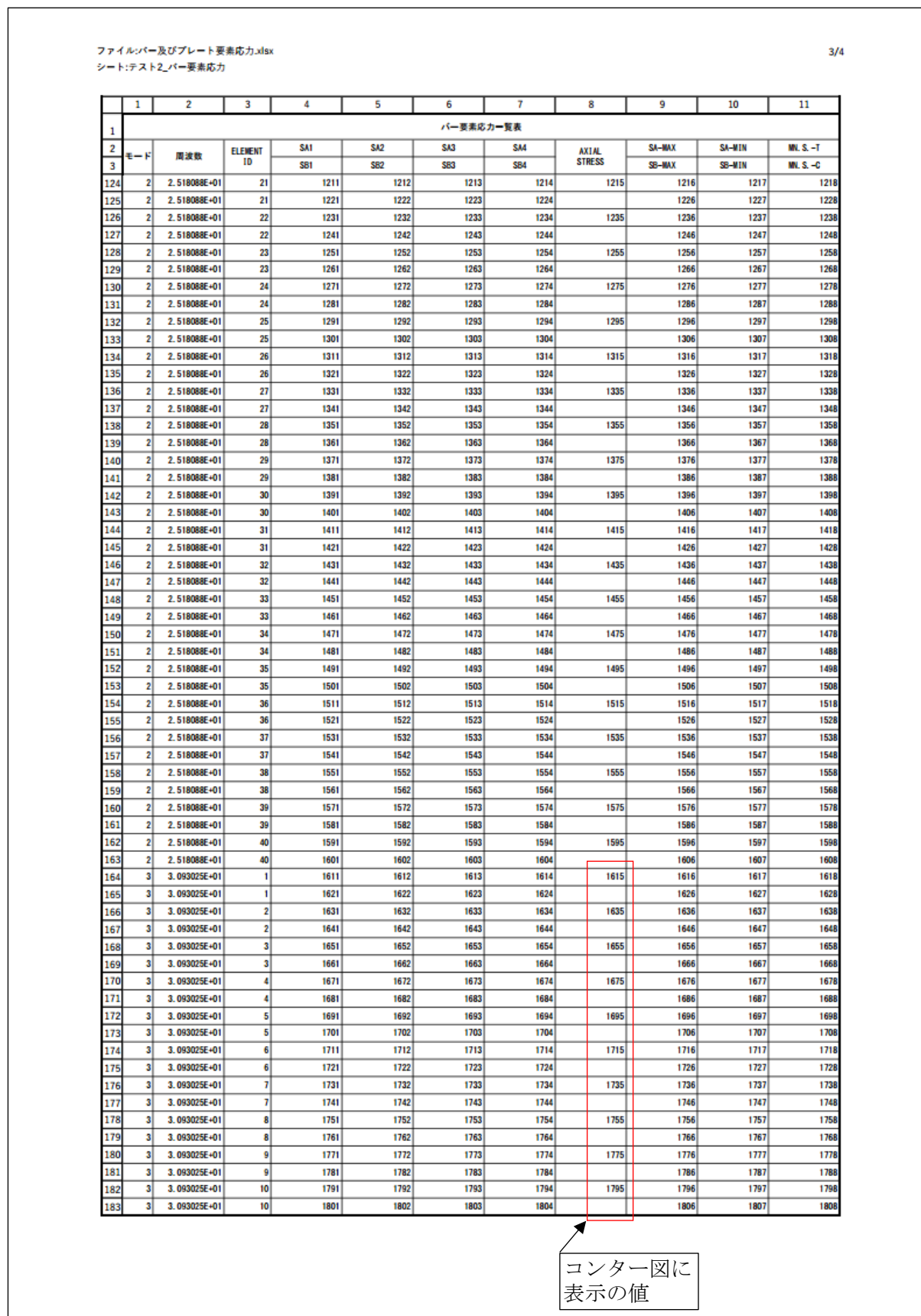

### 表 5-4-3 ひとつの要素 2 行入力のバー要素応力シート(3/4)

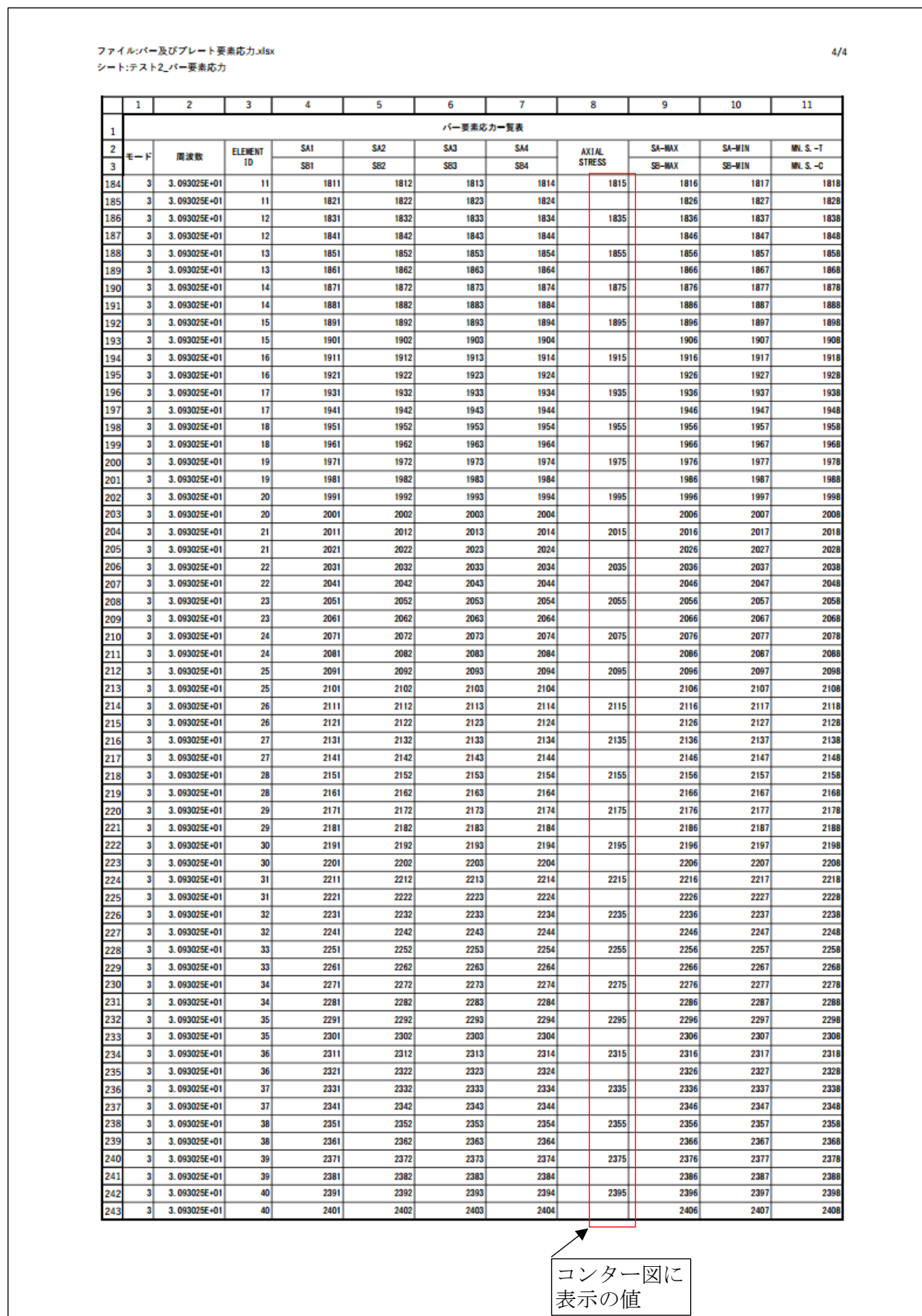

### 表 5-4-4 ひとつの要素 2 行入力のバー要素応力シート(4/4)

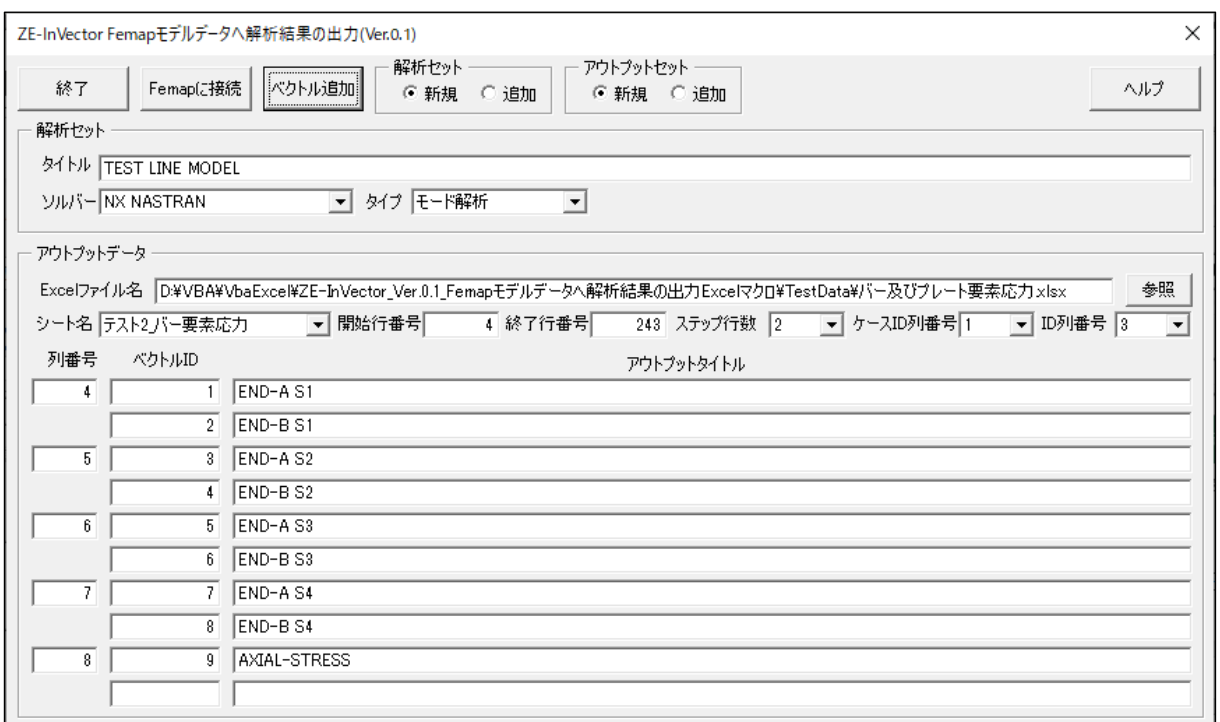

図 5-4-1 「Femap モデルデータへ解析結果の出力」フォーム

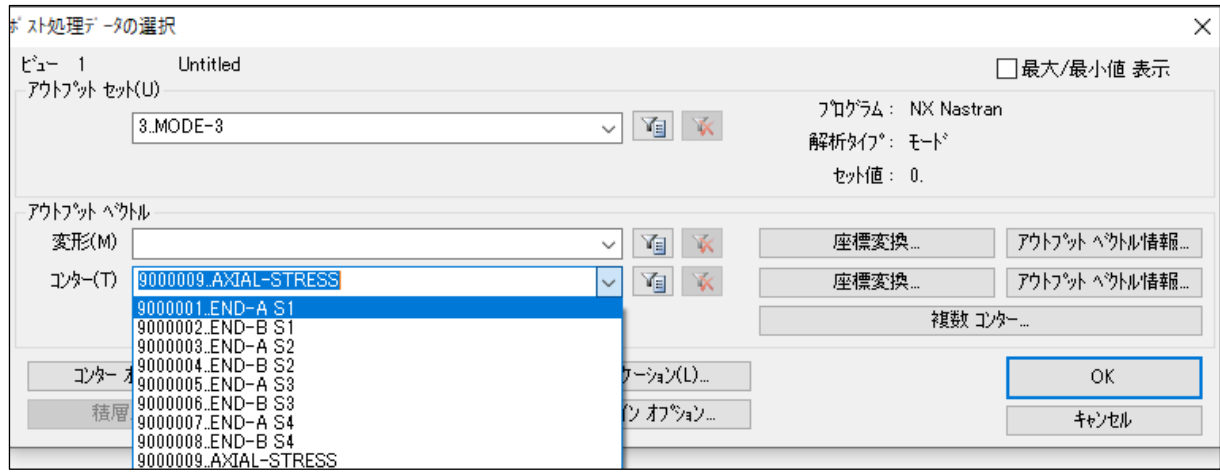

図 5-4-2 Femap「ポスト処理データの選択」ダイアログ

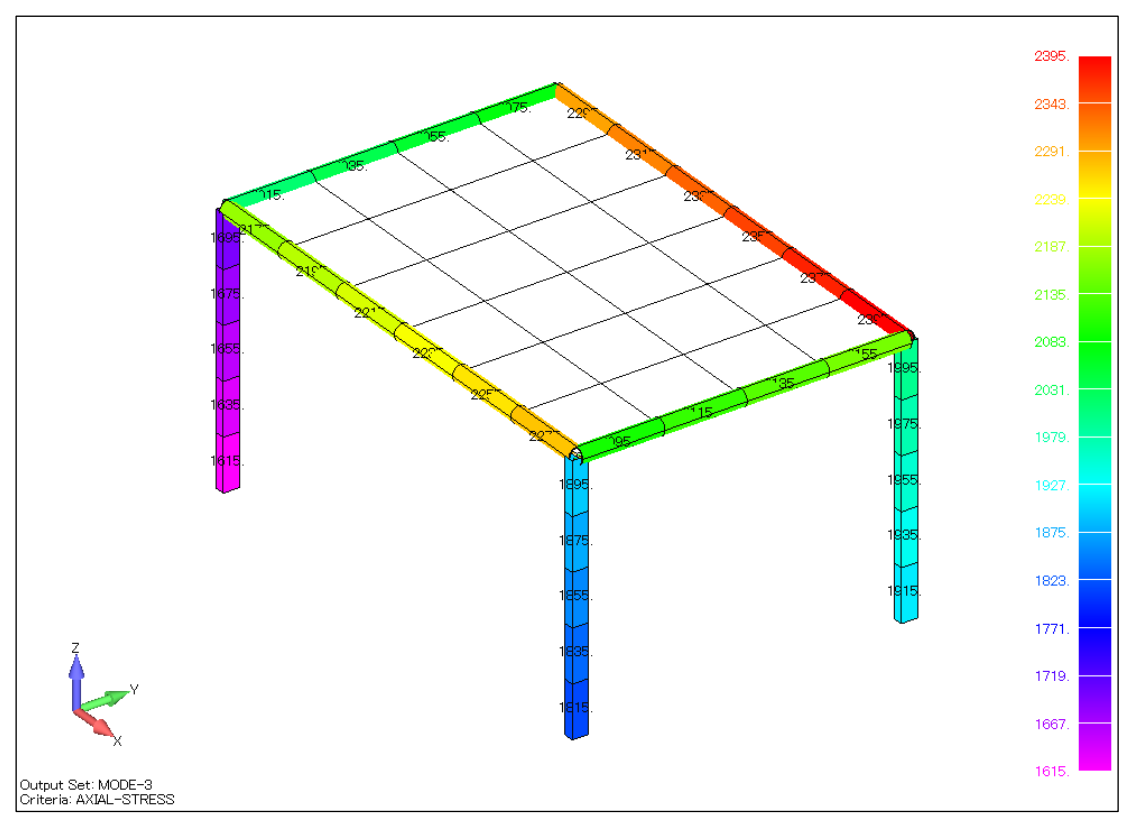

図 5-4-3 コンター図(1/2)

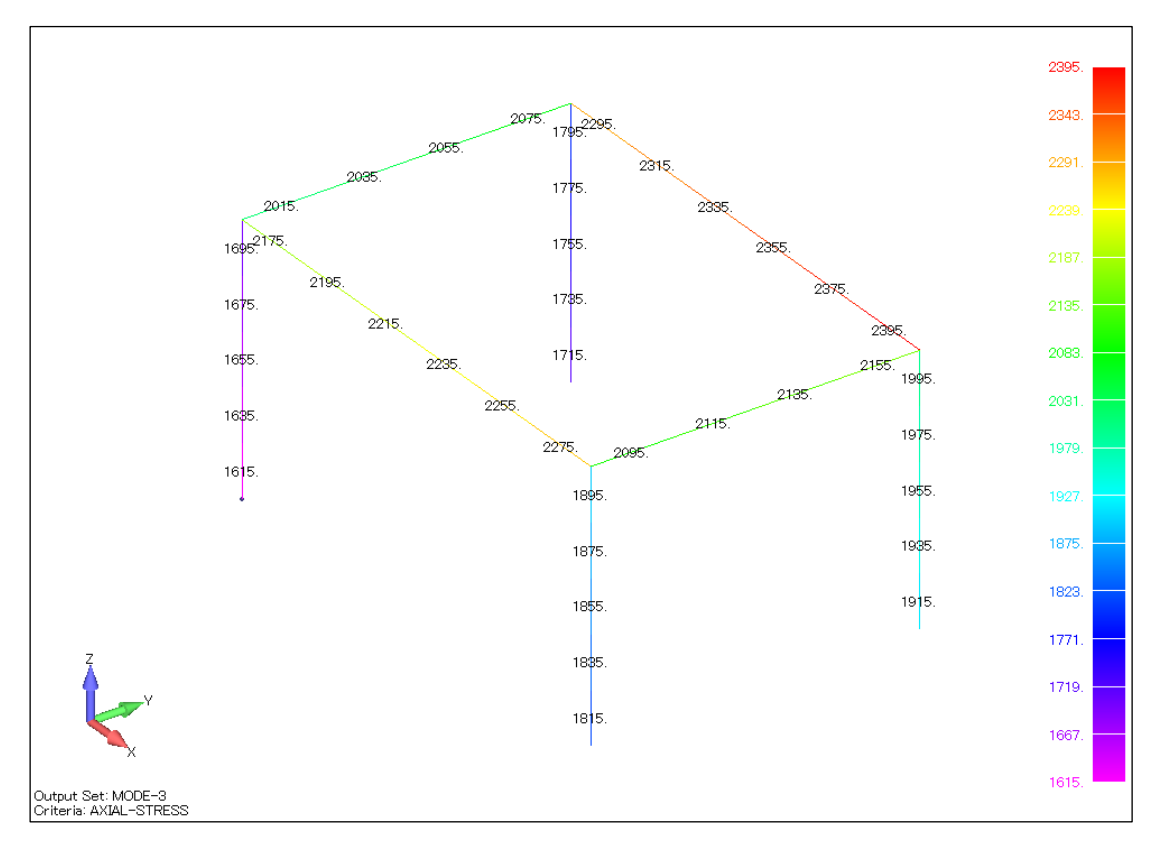

図 5-4-4 コンター図(2/2)

### <span id="page-26-0"></span>5.5 プレート要素 2 行入力の計算結果の追加

Excel シートに解析結果 3 ケース、ひとつの要素 2 行入力の表 5-5-1~表 5-5-3 に示す解析 結果のデータを Femap モデルファイルに追加した例を以下に示す。

「Femap モデルデータへ解析結果の出力」フォームを図 5-5-1、Femap「ポスト処理データの選 択」ダイアログを図 5-5-2、コンターを図 5-5-3 及び図 5-5-4 に示す。

 $\sqrt{2}$ 

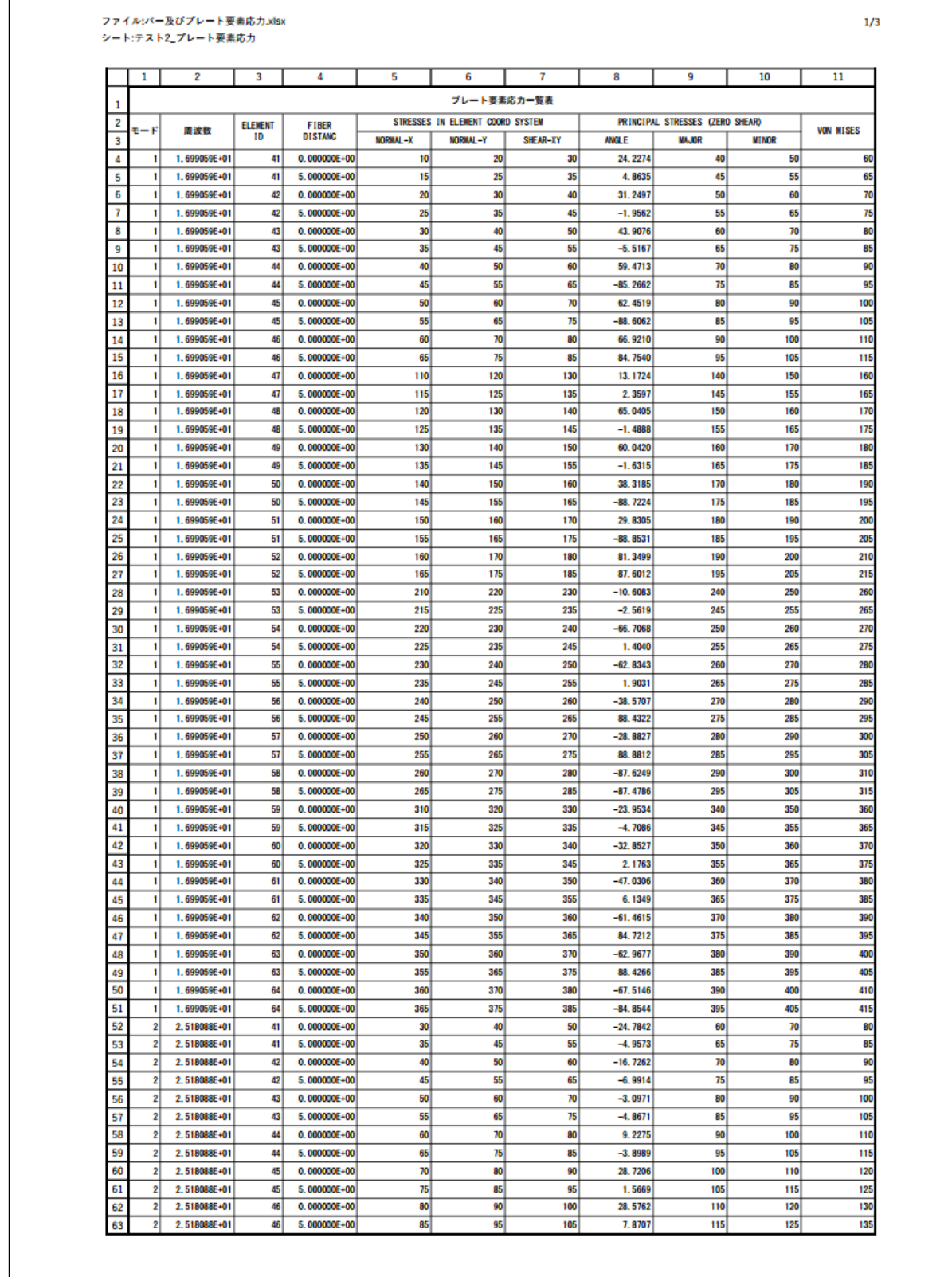

表 5-5-1 ひとつの要素 2 行入力のプレート要素応力シート(1/3)

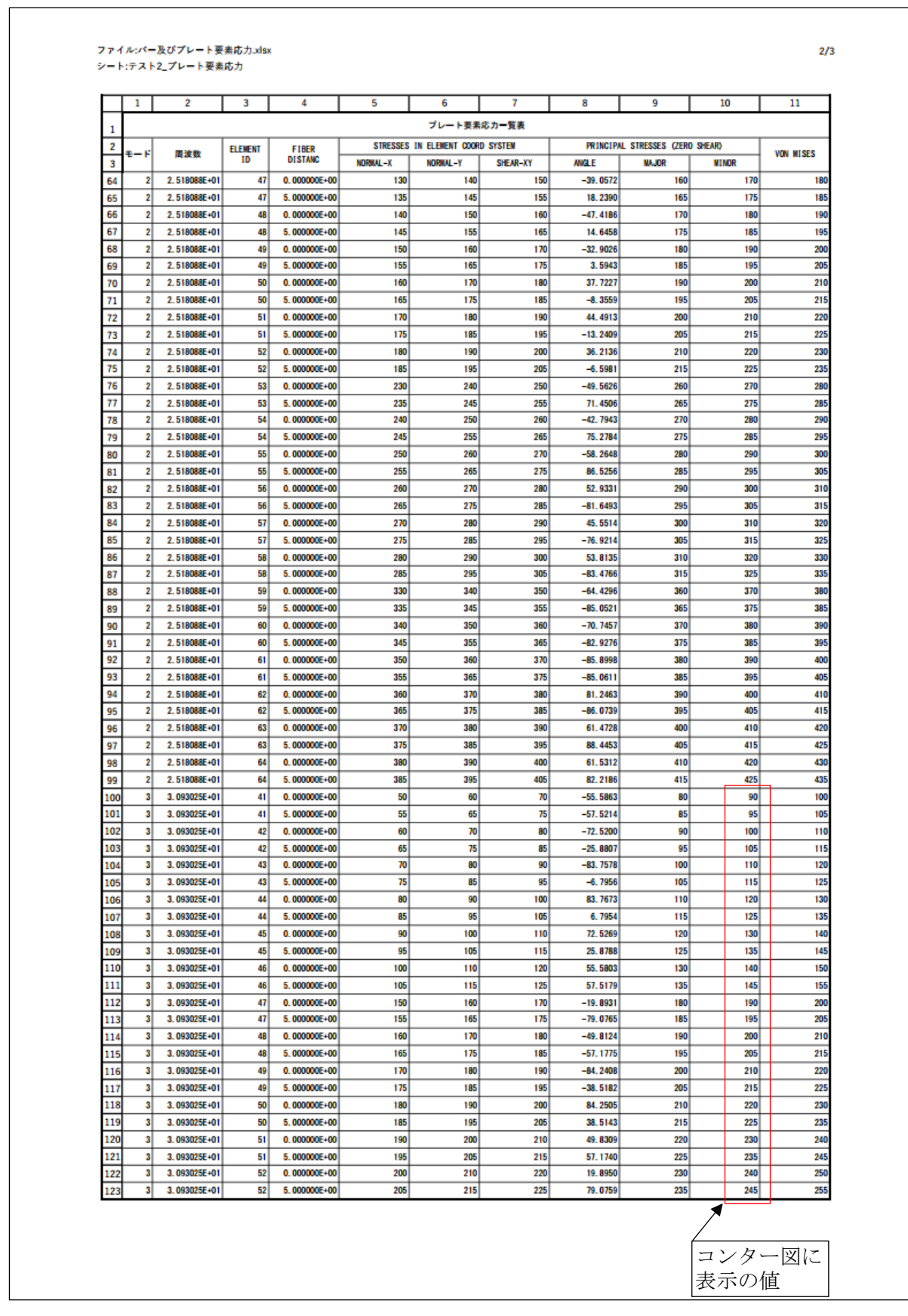

表 5-5-2 ひとつの要素 2 行入力のプレート要素応力シート(2/3)

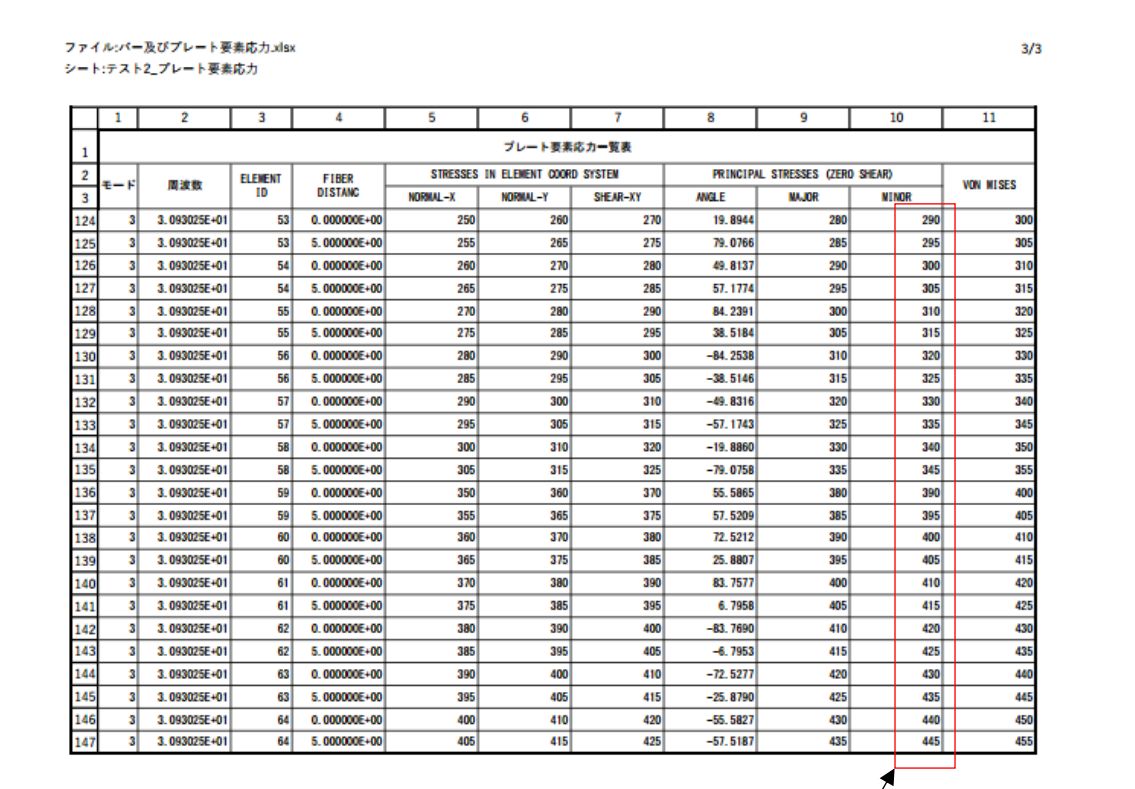

表 5-5-3 ひとつの要素 2 行入力のプレート要素応力シート(3/3)

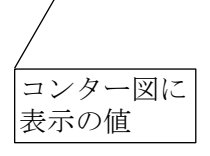

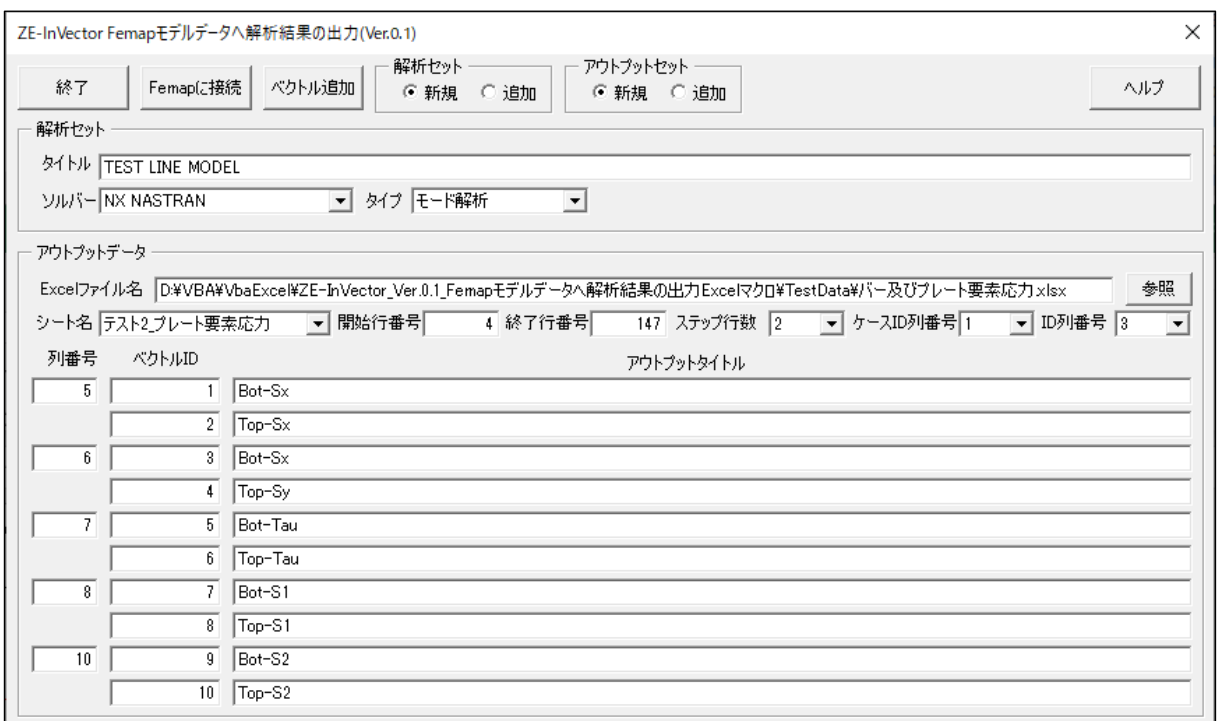

図 5-5-1 「Femap モデルデータへ解析結果の出力」フォーム

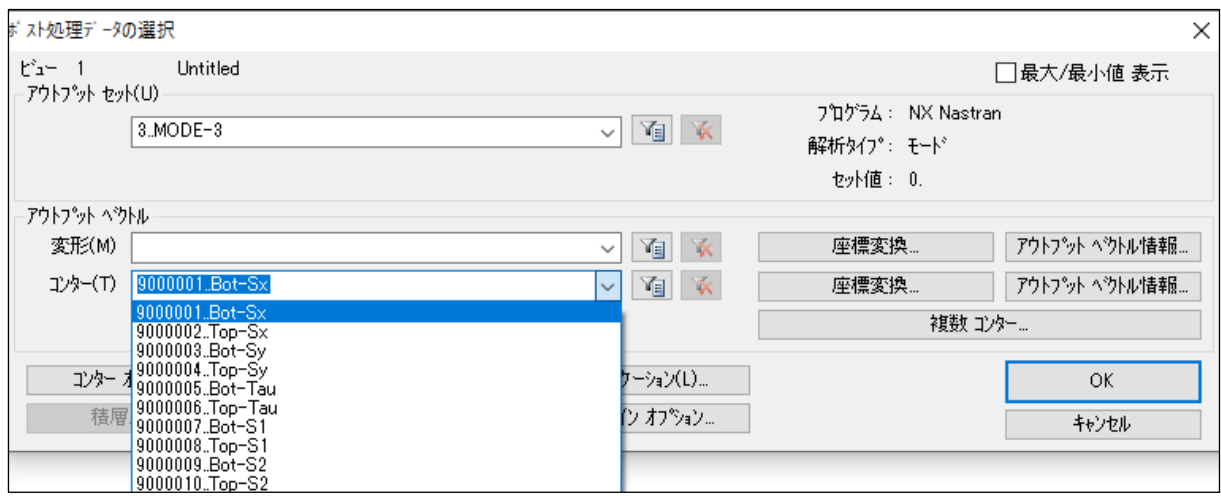

図 5-5-2 Femap「ポスト処理データの選択」ダイアログ

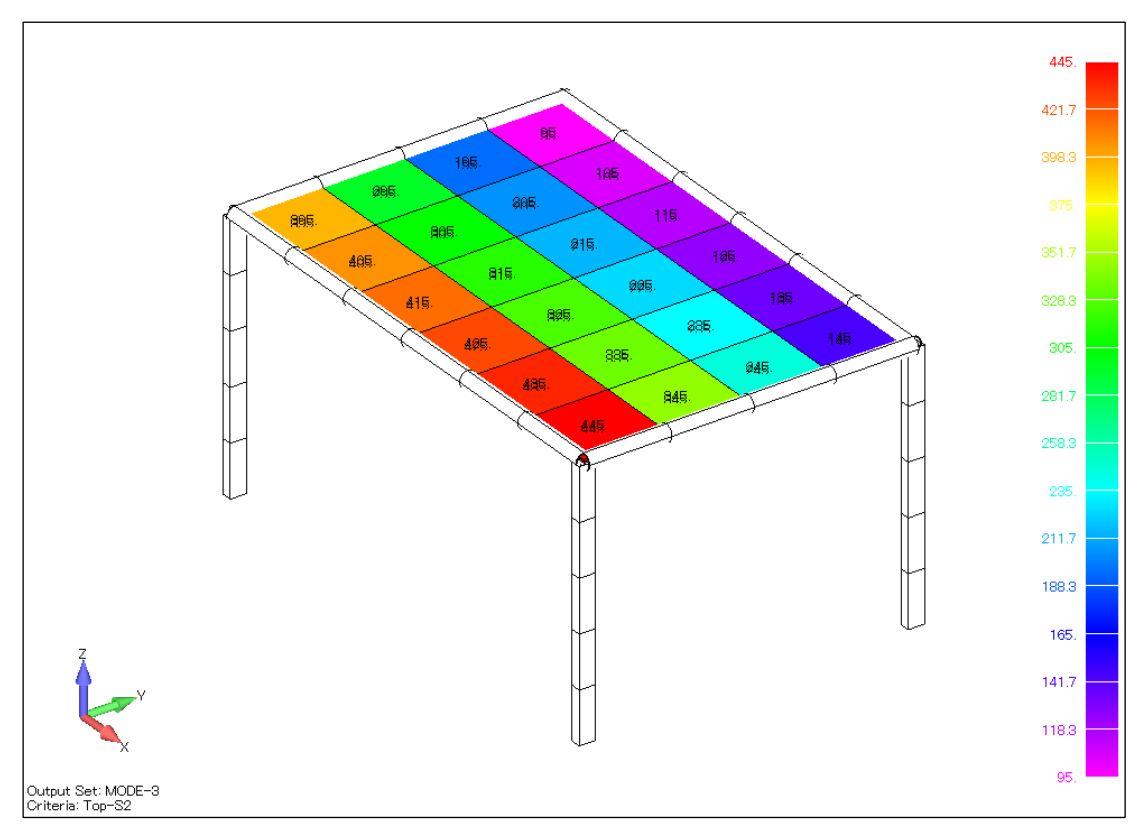

図 5-5-3 コンター図(1/2)

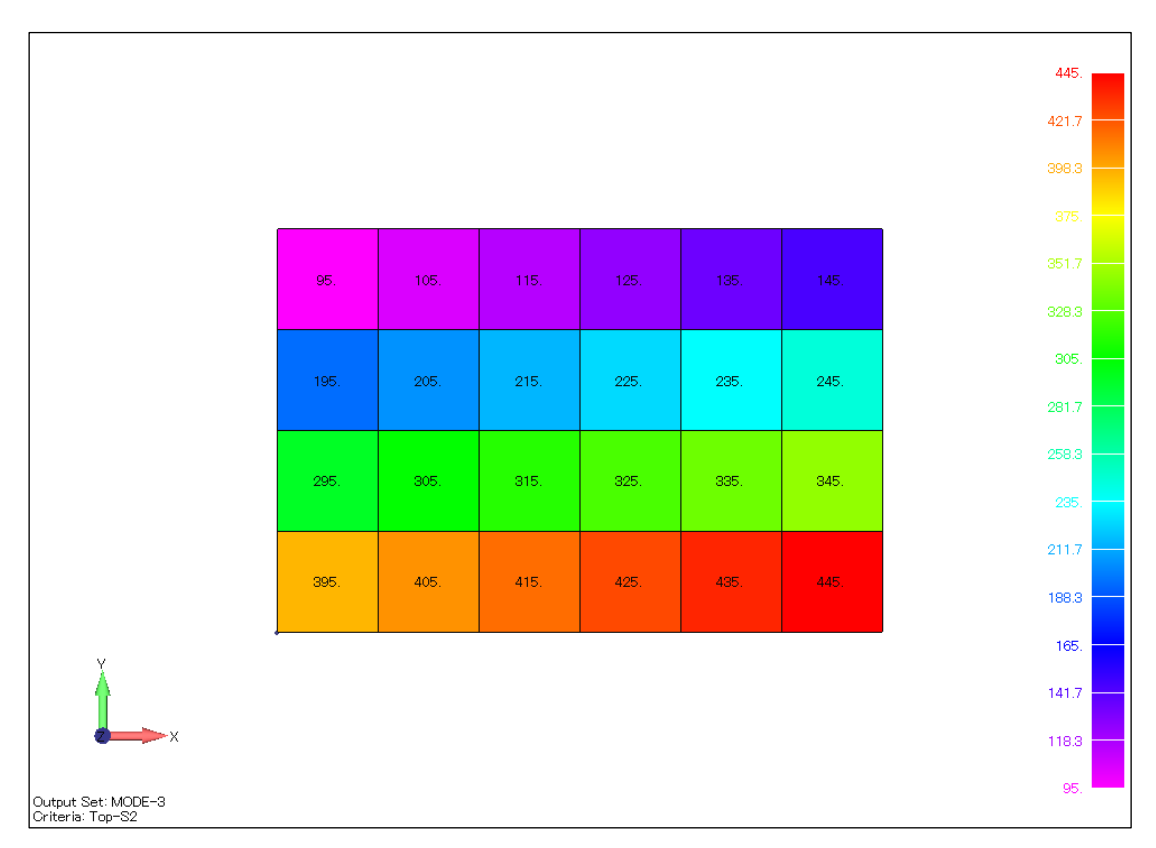

図 5-5-4 コンター図(2/2)